## Graficzna instrukcja zgłaszania szkody przez zgłoszenie internetowe

W pierwszym kroku zgłaszania szkody należy wejść na stronę https://klient.interrisk.pl/zgloszenieszkody/1 gdzie możliwe jest bezpośrednie przeniesienie do arkusza przeznaczonego tylko dla zgłaszania szkód z tytułu zawarcia polisy EDU PLUS.

## Proszę kliknąć w **link**, który przekieruje na stronę zgłoszenia

Wpisujemy do **arkusza nr polisy** obowiązujący w placówce dziecka

Pamiętać należy, że nie będzie możliwe przejście przez arkusz zgłoszenia szkody, jeżeli nie będą znane takie dane jak: województwo, powiat, gmina, rodzaj placówki oświatowej, nazwa szkoły oraz opcja ubezpieczenia wraz z numerem polisy i jej serią np.: gdzie EDU-A/P to seria, a 000001 to nr polisy. W przypadku, gdy w palcówce obowiązują dwa warianty ubezpieczenia proszę wpisać nr polisy właściwy dla ubezpieczonego dziecka.

W pozycji Rodzaj placówki oświatowej należy wybrać właściwą. Uwaga: w wielu przypadkach myślimy o tym, że dziecko chodzi do szkoły podstawowej, jednak jest ona częścią zespołu szkół. Tym samym należy wybrać właśnie ten rodzaj placówki.

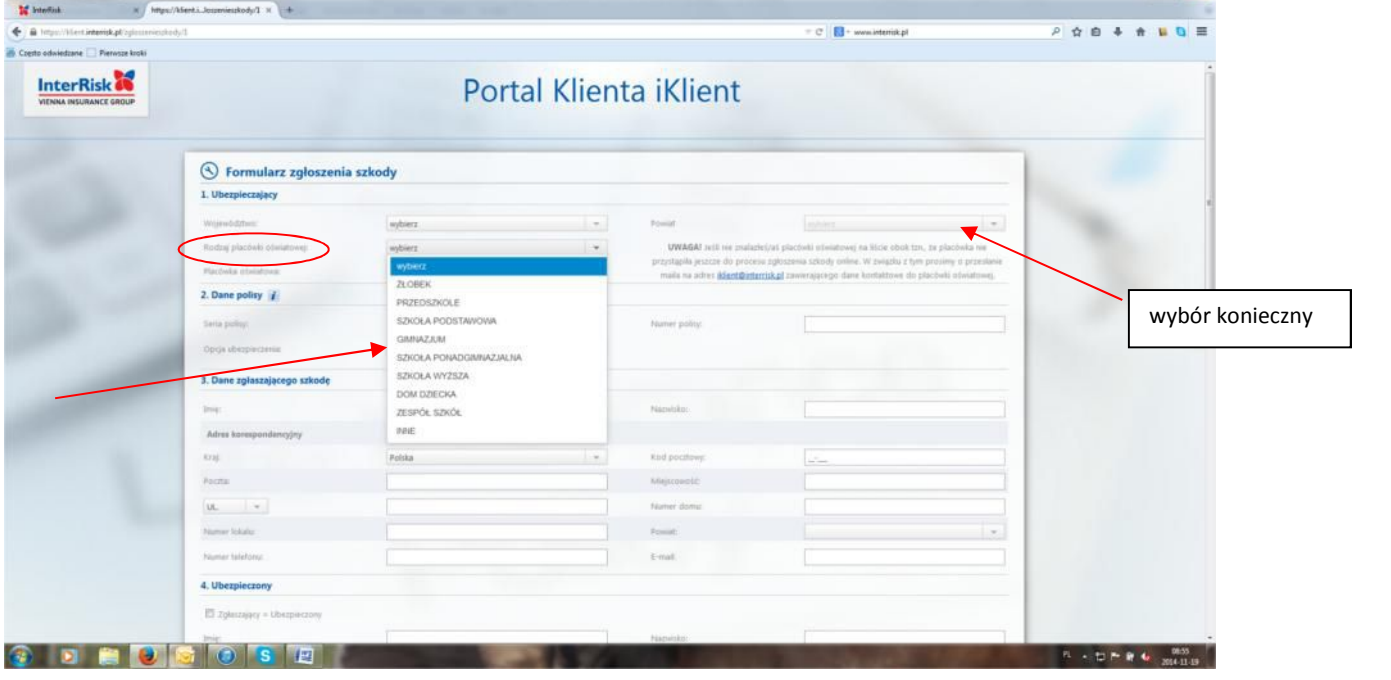

Wybór Rodzaju placówki pozwoli wybrać konkretną szkołę oraz wypełnić inne pola w części początkowej

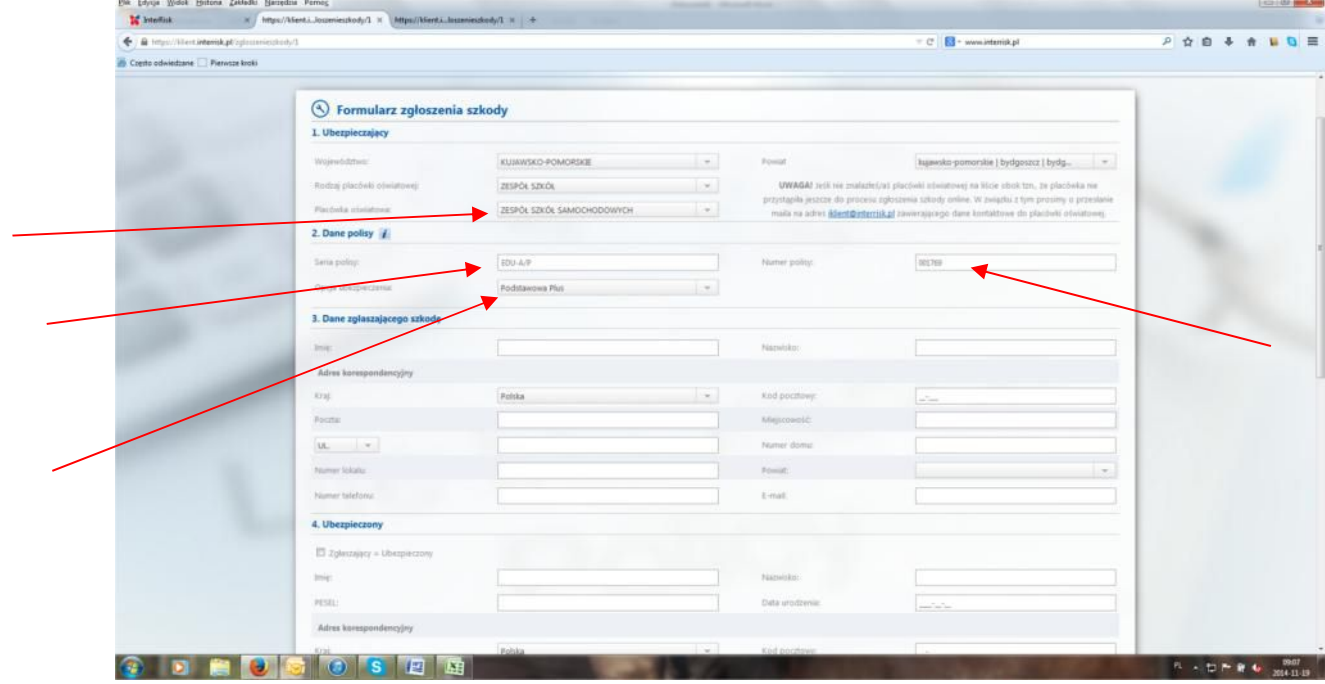

Należy w dalszej części pamiętać, że zgłoszenia szkody może dokonać tylko osoba pełnoletnia lub opiekun prawny w imieniu niepełnoletniego - **jest w tym wypadku zgłaszającym.** Wypełnić należy osobno pola dla zgłaszającego i dla ubezpieczonego jakim jest dziecko. Bardzo ważne jest zaznaczenie kim jest ubezpieczony.

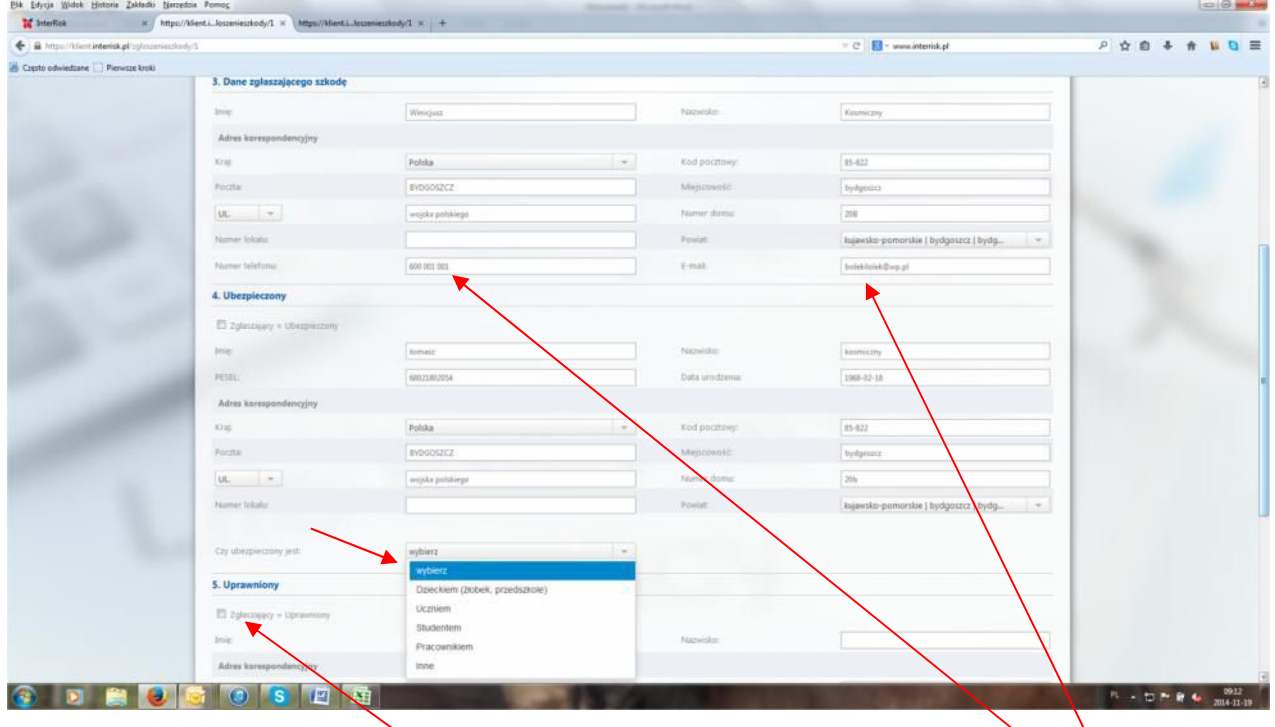

W przypadku, gdy osoba zgłaszająca jest osobą uprawnioną do obioru świadczenia za niepełnoletnie dziecko, wystarczy zaznaczyć miejsce, a dane zgłaszającego zostaną automatycznie przepisane. W innym przypadku należy wpisać właściwe dane. W polu telefon i adres email należy podać prawdziwe dane, bowiem dzięki nim będzie można się komunikować ze zgłaszającym szkodę. Uwaga: na wskazany w zgłoszeniu adres e-mail wróci po wysłaniu zgłoszenia informacja zwrotna o numerze szkody.

Arkusz nr 2 zgłoszenia szkody, do którego zostaniemy przeniesieni w wyniku wypełnienia wszystkich pól z arkusza nr 1 jest zbiorem pytań dotyczących rodzaju zdarzenia objętego ochroną ubezpieczeniową. Jego prześledzenie i zaznaczenie pól jest niezbędne w procesie likwidacji szkody. Uwaga proszę uważnie czytać podpowiedzi. Nie wszystkie pola muszą być wypełnione, gdy nie dotyczą zdarzenia.

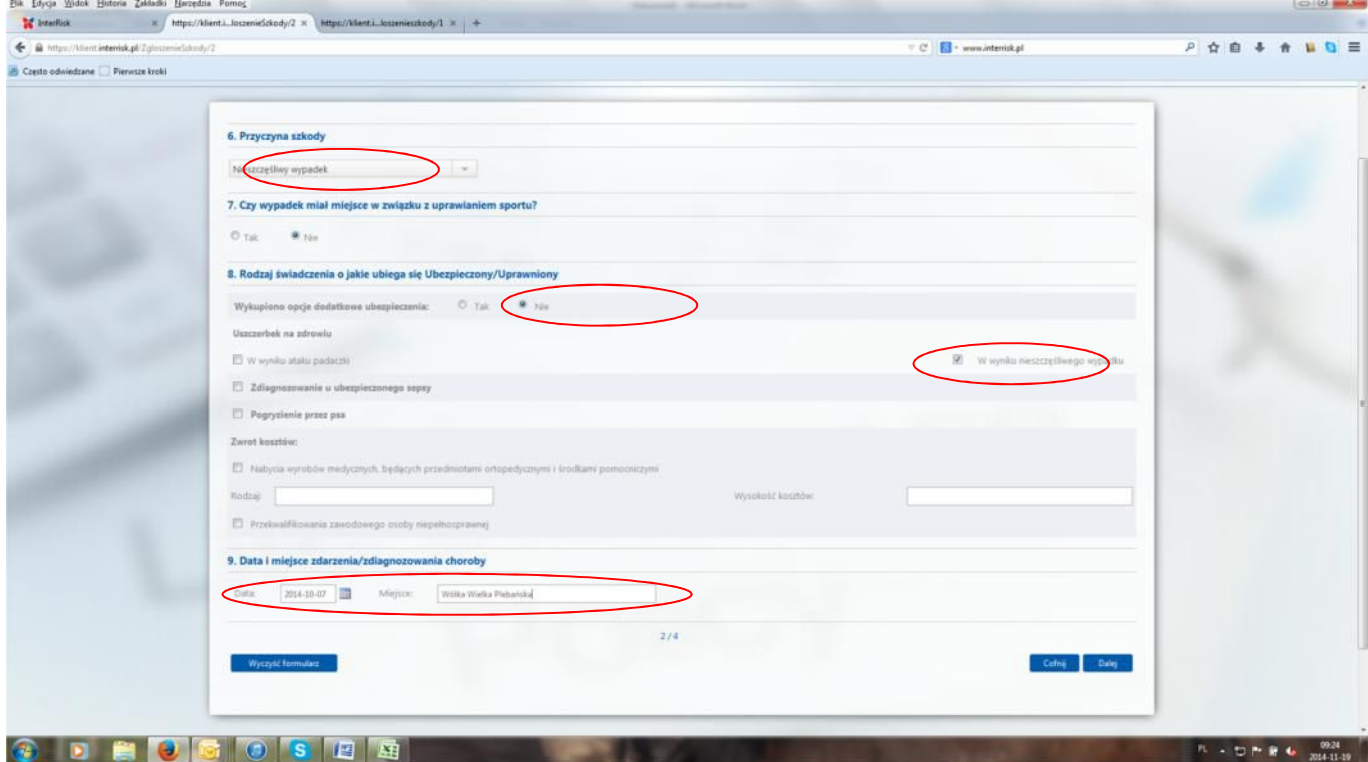

Wypełnienie arkusza nr 2 pozwoli na wypełnienie arkusza nr 3, w którym pytamy o szczegóły zdarzenia, miejsce pierwszej pomocy itp.

![](_page_2_Picture_31.jpeg)

Ostatnim arkuszem do wypełnienia jest arkusz nr 4. Pozwala on załączyć posiadaną dokumentację w postaci zeskanowanych dokumentów lub ich zdjęć. Należy wybrać z menu odpowiedni rodzaj. Jeżeli jest wiele rodzajów dokumentów, należy po dodaniu pierwszego wybrać następny rodzaj i załączyć postępując podobnie jak z pierwszym wybranym dokumentem.

Arkusz zawiera oświadczenia, które należy wypełnić oraz odznaczyć.

Zakończenie zgłoszenia szkody to przycisk **wyślij.**

Informacja zwrotna ze zgłoszenia szkody zostanie przesłana na adres e-mail podany na pierwszym arkuszu zgłoszenia szkody.

![](_page_3_Picture_36.jpeg)